# **Excel Basics<br>Excel Basics**

A student with basic or better computer skills learns how to create a budget using Microsoft Excel 2016.

#### **Lesson Objectives**

The student will understand and can accomplish these tasks at the end of the lesson:

- Enter text and numbers into an Excel worksheet
- Use Autofill
- Format cells to display text and numbers effectively
- Perform basic calculations
- Use AutoSum
- Print a workbook

#### **Lesson Prep Work**

(30 min, at a minimum, prior to student arrival)

- get in early to test for technology failure, because it will happen :-)
- print handouts

#### **Lesson Prerequisites**

- Computer Basics (or equivalent skills)
- Microsoft Word class plus practice implementing those skills

#### **Lesson Outline**

The lesson is completed in one (120) minute class session.

#### **(5) Introduction**

- Introduce instructor, students.
	- Ask students at introduction: who has used Excel before? What have you used it to do?
- Let students know it is okay to take phone calls, but ask them to put their phone on vibrate and answer calls outside the classroom.
- Inform students that they can sit back and watch if the class is too advanced.
- Inform students they can go to the bathroom, they don't need permission.
- Show order in which class will happen. Explain scope of class.

## **(5) Introduce Excel**

- *What is Excel?*
	- Excel is a powerful spreadsheet software that allows users to:
		- Organize data.
		- Easily perform complex mathematical equations.
		- Link information together.
		- Create charts of data.
		- Significantly more!
- *The Basic Interface*
	- The Ribbon
		- Tabs
			- Home Where your most frequently accessed features live.
			- Insert Adds content beyond basic text to the page (e.g. graphs and pivot tables)
			- Page Layout changes how the page prints (e.g. margins).
			- Formulas The reason Excel is so useful. Tools to have Excel do work for you.
			- Data Organize and summarize data in a workbook.
			- $\bullet$  Review Think spell check.
			- View changes how the page looks digitally (e.g. gridlines).
			- You can tell which tab is selected because it is highlighted.
			- *Teacher's Tip: If students don't see the same menu options as the instructor, they can always check the tab the instructor has selected to find the right menu.*
		- Groups
			- Within each tab, there are groups of like buttons.
			- These are used to help you find buttons easier.
			- If I tell you to click the Autosum button, you have to read through every button on the Home tab, but if I tell you to click the Autosum button in the Editing grouping, you can find it right away.
		- The Spreadsheet
			- $\blacksquare$  Rows go horizontally across the page. Denoted by a number at the beginning of the row.
			- Columns go vertically across the page. Denoted by a letter at the top of the column.
			- Cells the intersection between a row and a column.
			- Cell Address the column letter and row number of a particular cell.
			- Formula Bar allows you to double check information. The importance of this will become more apparent later.
		- Worksheets v. Workbooks
			- The tabs at the bottom of the screen allow you to move between worksheets.
			- A workbook is made up of one or more worksheets. It is the actual file.

2

- *Basic Navigation*
	- Click in a cell
		- When you open a workbook, you will automatically start with cell A1 selected.
		- You can tell which cell is selected because it is surrounded by a thick black box.
		- You can move to any cell in your workbook by clicking on it.
		- You can tell the cell address of that cell because the column letter and row number will be highlighted.
	- Enter: move one row down.
	- Tab: move one column to the right.

# **(5) Add Text**

- *Explanation*
	- We are going to build a budget to learn some of the tools Excel offers.
	- *Teacher's Tip: It may be worthwhile to demo the finished product for students in the class. Show them the setup of the spreadsheet and how as you change values in various cells, it updates the totals in others.*
	- To start with, we need to create the content that belongs in our budget.
- *Activity: Add basic text to the workbook.*
	- Click in cell A1.
	- Type "Personal Budget".
		- Ask students: "what keyboard key can we hit to move down on the page?"
	- Press Enter to move down to cell A4.
	- Create some sections and itemize your budget. Here's some suggestions:
		- $\blacksquare$  Income A4
		- Wages A5
		- Interest A6
		- $Misc A7$
		- Income Total A8
		- Expenses A10
		- $\blacksquare$  Home A11
		- Mortgage/Rent A12
		- Utilities A13
		- Phone A14
		- Home Improvement/Repairs A15
		- Home Total A16
		- Living  $-$  A18
		- Groceries A19
		- Child Care A20
		- Eating Out  $-$  A21
		- Living Total A22
		- Transportation A24
		- $\blacksquare$  Gas A25
		- Insurance A26
		- Parking A27
		- Public Transportation A28
		- Transportation Total A29

#### DEER PARK PUBLIC LIBRARY

- Expenses Total A31
- Over/Short A32

# **(5) Formatting Part 1: Cell Size**

- *Explanation*
	- The text in several cells crosses over from one column to another.
	- If you add text to the next column, it covers up some of the text.
		- Click next to Home Improvement... and type in 200.
		- Point out that you can't see the whole text anymore.
	- We need to make column A big enough to accommodate all of our text.
- *Activity: Make column A wide enough to accommodate text.*
	- Put your cursor on the line separating columns A and B in the column headings.
		- *Teacher's Tip: Start by having students put their cursors over the letter A itself. The cursor becomes a black arrow pointing down. This gives them a frame of reference for where they need to move their cursor to be on the correct point of the line. Then have them move their cursor over to the line between the A and B.*
		- *Teacher's Tip: Point out that the cursor changes to a thick black line with an arrow pointing in either direction.*
	- Click and drag to the right to make the column wider.
		- In this workbook, it is easy to see all of our content, so we know exactly how wide we need to make our column.
		- In a workbook 5000 rows long, we would have to scroll for a long time to see make sure everything fit in the first column.
	- Undo making the column wider.
	- Double click on the line separating columns A and B.
- *Teacher's Tip: There will always be at least one student who tries to grab the line too low on the page. Make sure everyone understands that changing column width happens in the column headings all the way at the top of the page*

# **(5) AutoFill**

- *Explanation*
	- $\circ$  Excel has a ton of tools available to make work faster and easier.
	- Excel has been programmed to understand cycles, like after January comes February.
	- This means we don't need to type in all that information on our own.
- *Activity: Autofill in Months.*
	- Type "Jan" in cell B3.
	- Confirm the value by pressing Enter.
		- Inform students that Excel doesn't actually see any value until we have confirmed that we are done typing.
		- We can confirm values by pressing Enter.
	- Go back to cell B3.
	- Click and drag the AutoFill handle in the lower right corner of the selected cell until you seen the prompt for December.
- *Teacher's Tip – Draw on the whiteboard the different cursors students will come across.*
	- *Fat white cross = selection cursor*
	- *Thin black cross = AutoFill*

#### DEER PARK PUBLIC LIBRARY

3009 Center St. | Deer Park, TX 77536 | 281-478-7208 [| http://www.deerparktx.gov/library](http://www.deerparktx.gov/library) Adapted, with permission, from [Denver Public Library](https://www.denverlibrary.org/)'s [Computer Class](https://www.denverlibrary.org/ctc-classes) curriculum 1.13.2018

- *Thin black cross with arrows = movement (rearrange cells)*
- *Thick black line with arrow in either direction = cell resize*
- *Students will get the AutoFill cursor and the Movement cursor confused.*

# **(10) Basic Math**

- *Explanation*
	- The true power of Excel isn't in its ability to organize data, it's in its ability to do work for you.
	- We can have Excel perform basic mathematical functions for us.
	- For the sake of ease, everyone is going to make \$2000/month salary.
- *Activity: Prepare the document.*
	- $\circ$  Step 1 Type 2000 into cell B5.
	- Ask students: "Is there something we've already learned today that might help us put this 2000 in for every month in this budget?"
	- $\circ$  Step 2 AutoFill the 2000 across to December (row M).
	- *Teacher's Tip: if you have an engaged bunch of students, show them AutoFill Options. Change the autofill from Copy Cells to Fill Series. Ask students: What's the difference between these two options? What do you think the other options do?*
	- $\circ$  Step 3 Type 0 in cell B6.
	- $\circ$  Step 4 Auto Fill the 0 across to M6.
	- $\circ$  Step 5 Type 0 into cell B7.
	- $\circ$  Step 6 Auto Fill the 0 across to M7.
- Activity: Perform the basic math for income.
	- $\circ$  Explanation: start with =.
		- Write on the board: "2000 + 0 + 0 = x" and "x = 2000 + 0 + 0".
		- Ask students: "Do these two things say the same thing?"
		- **Explain that Excel only understands this equation if it is written "= 1 + 2".**
		- $\blacksquare$  Write on the board: ALWAYS START WITH  $=$ !!
	- Explanation: cell references.
		- We don't really want to add the values 2000, 0, and 0.
		- What we want to add is whatever value happens to be in cell B5 to whatever value happens to be in cell B6 to whatever value happens to be in cell B7.
		- Instead of referencing actual values in our formula, we are going to reference the cells those values are in.
		- Write on the board "= B5+B6+B7".
		- Now we can add whatever value happens to be in each of those cells instead of precise values.
	- Click in cell B8.
	- $\circ$  Type in =.
	- Click on cell B5.
		- Explain that instead of typing in the number 2000, we tell Excel to where to find the number.
		- This way, if that number changes, Excel will automatically update the value in cell B8.
		- *Teacher's Tip: Tell students that they should CLICK on the cells they are referencing for this class. After class, they are welcome to type in cell references*

#### DEER PARK PUBLIC LIBRARY

*instead. But, on of the most common mistakes I see in classes is people typing in the wrong cell address. Additionally, clicking in the cell reaffirms in the mind what we are actually adding.*

- $\circ$  Type in +.
- Click on cell B6.
- $\circ$  Type in +.
- Click on cell B7.
	- Point out that all the cells referenced in the formula are highlighted.
- confirm the value by pressing Enter.
	- *Teacher's Tip: to make sure students understand why we used a formula, type in 50 in the interest field for January and press Enter. Point out that the total in cell B8 automatically updated.*
	- *Teacher's Tip: point out that you can't see the formula anymore, even when you select the cell again. If you click on the cell, you can see the formula in the formula bar.*
- AutoFill the formula across row 8 until column M.
	- *Teacher's Tip: students will want to know if we just filled 2000 all the way across. Click on another cell in row 8 and ask students to check the formula bar to determine which cells are being referenced. This has to do with cell references being relative by default. If students want to know more about that, encourage them to attend the Formulas and Functions class.*

#### **(5) Formatting Part 2: Number Formats**

- *Explanation*
	- Right now, even though we are looking at a budget, it isn't obvious we are talking about money.
	- Ask students: "what usually shows that we are talking about money?"
	- Dollar signs and decimal points!
- *Activity: Change the Cell Formatting to Currency.*
	- Select the range of cells from B5 to M8.
		- *Teacher's Tip: Reinforce that the correct cursor to select is the fat white cross.*
	- Click on the Number Formatting dropdown menu on the Home Tab in the Number Grouping.
	- Select Currency from the list.
- Comprehension Check: Fill in Home Expenses, AutoFill across the screen, use a formula to *determine the totals and format as currency.*
	- $\circ$  Come up with values for the fields as a group. If you struggle, use:
		- Mortgage/Rent: 750
		- Utilities: 100
		- Phone: 80
		- Home Improvement/Repairs: 100

#### **(15) AutoSum**

- *Explanation*
	- The math we've looked at already is great if you only have a few numbers, but what if you were asked to add up a range of 500 numbers?

#### DEER PARK PUBLIC LIBRARY

3009 Center St. | Deer Park, TX 77536 | 281-478-7208 [| http://www.deerparktx.gov/library](http://www.deerparktx.gov/library) Adapted, with permission, from [Denver Public Library](https://www.denverlibrary.org/)'s [Computer Class](https://www.denverlibrary.org/ctc-classes) curriculum.

- Excel understands basic commands like: add all numbers in a range of cells.
- *Activity: Fill in Values for Living Expenses and AutoSum the total.*
	- Come up with the values to put into your budget as a group. If you struggle, use these:
		- Groceries: 150
		- Child Care: 200
		- Eating Out: 60
	- Click in cell B22.
	- Click on the AutoSum button in the Editing grouping on the Home tab.
		- Point out that Excel automatically tries to figure out the range of cells you would like to add.
		- Inform students that you can always click and drag to select a different range of cells.
	- Press Enter to confirm the value.
	- Select the range of cells from B19 B22 and AutoFill across to column M.
	- Set the number formatting to currency.
- *Comprehension Check: Independent Practice: Students fill in values for Transportation, AutoSum or basic math the total, AutoFill across, change the formatting to currency.*
	- Instructor walks around the room to help students who get stuck.
	- Make sure to remind students to think about which cursor they are using.

# **(10) Break!**

## **(10) Math in Unconnected Cells**

- *Explanation*
	- So far, we've only looked at putting together formulas in contiguous cells.
	- Now we look at math performed across the workbook.
- *Activity: Create the Expenses Total formula.*
	- Ask students: "what numbers in this worksheet do you think add up to give us our total expenses?"
	- Click in cell B31.
	- $\circ$  Type in =.
	- Click on cell B16.
	- $\circ$  Type in +.
	- Click on cell B22.
	- $\circ$  Type in +.
	- Click on cell B29.
	- Press Enter.
	- AutoFill across row 31.
- *Comprehension Check: Large Group Work: Create a Formula for Over/Short.*
	- Ask students: "what numbers in this workbook would tell us if we were over or short for our monthly expenses?"
	- Make sure students end up with the formula =B8-B31 in cell B32.
	- AutoFill the formula across.

# **(10) Formatting Part 3: Cell Appearance**

● *Explanation*

DEER PARK PUBLIC LIBRARY

3009 Center St. | Deer Park, TX 77536 | 281-478-7208 [| http://www.deerparktx.gov/library](http://www.deerparktx.gov/library) Adapted, with permission, from [Denver Public Library](https://www.denverlibrary.org/)'s [Computer Class](https://www.denverlibrary.org/ctc-classes) curriculum 1.13.2018

- Once you have your data, it really helps to use a few tools to make it look better.
- *Activity: Make Personal Budget Stand Out on the Page.*
	- $\circ$  Select cells A1 M1.
	- Change the font to Arial Black.
	- Change the font size to 28.
	- Change the cell color to dark green.
	- Change the font color to white.
- *Comprehension Check: Change Income so it stands out on the page* 
	- $\circ$  Select cells A4 M4.
	- Change the font to Arial Black.
	- Change the font size to 24.
	- Change the cell color to a slightly lighter shade of green.
	- Change the font color to white.
- *Activity: Use the Format Painter.*
	- Explain: We want to make the same changes to Expenses that we did to Income. We can perform the exact same clicks as we did before, but we should let the computer to the work for us.
	- $\circ$  Keep cells A4 M4 selected.
	- Click on the Format Painter in Clipboard grouping on the Home tab.
	- Click on cell A10.
- *Comprehension check: Change Home, Living, Transportation, Totals, Months, and Over/Short to stand out on the page.*
	- Select relevant cells
	- Change the font to Arial Black for Expenses Sub-heads; Bold the totals & Over/Short headings but don't change the font
	- Change the font size to 14 for Expenses Sub-Heads; don't change the font size for the other headings
	- Change the cell color to a slightly lighter shade of green.
	- Remember to use Format Painter!

# **(10) Insert Rows**

- *Explanation*
	- $\circ$  If we decide to add new rows of data, we can insert blank rows on the worksheet.
- *Activity: Insert a new row to track clothing expenses.*
	- Hover the cursor over the row heading of row 21 until it becomes a black arrow.
	- Right-click and select Insert. You should now see a blank row between Child Care and Eating Out.
	- Type "Clothing" in A21.
	- Enter a value in B21, then autofill across to column M. Notice how the autosum formula in Living Totals factors in any values entered for Clothing expenses. Groovy!
		- *Teacher's Tip: you can mention inserting columns works the same way (rightclick the column heading and click Insert).*
- *Comprehension Check: Let students come up with one or more expense items and insert rows accordingly. If they struggle with ideas, suggest Medical, Emergency Fund, Donations, or Hobbies. Walk around and help students with questions.*

# **(10) Printing**

DEER PARK PUBLIC LIBRARY

- *Explanation*
	- Many worksheets are going to be too big to fit on one sheet of paper. If you need to print out a worksheet, you need to decide what you want to print and in what order.
- *Activity: Change Print Setup.*
	- Go to the File tab and select Print.
	- This gives you a Print Preview and a few printing options.
	- Point out that the worksheet doesn't all fit on one page.
	- Ask students: "what do you think we could do to get it on one page?"
	- Use the dropdown menus to the right to manage the print job:
		- Change orientation to landscape.
		- Change the margins to narrow.
		- Use scaling to make the budget fit on one page.
			- *Tip!: Remind students that they wouldn't want to make large files print on one page. That would just make a black smear on the paper!*

#### **(5) Conclusion**

- Go over handout, review material, and emphasize contact info on handout.
- Any questions? Final comments?
- Remind to take survey.

#### **Appendix**

This is what your spreadsheet should look like at the end of class.

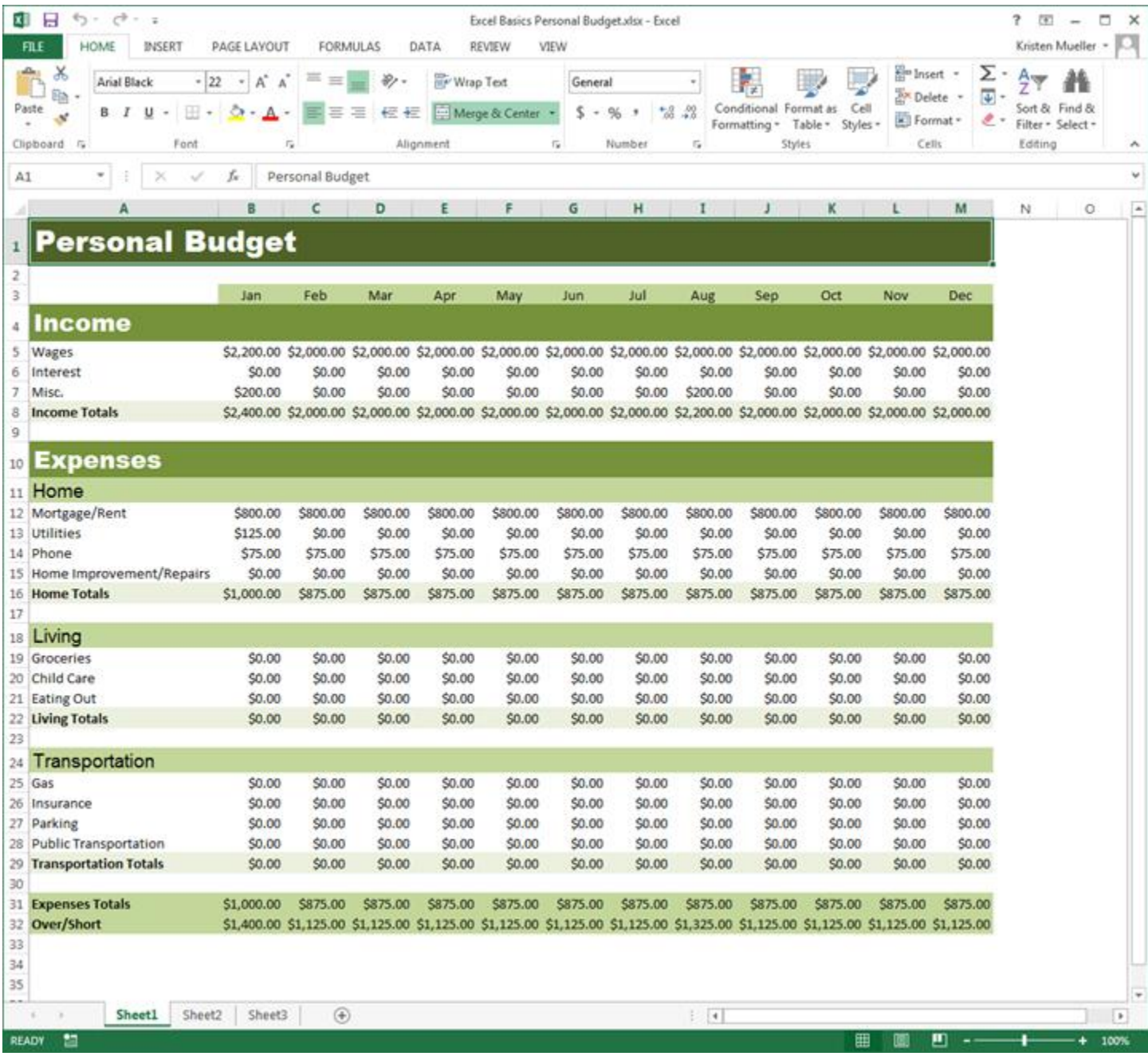

DEER PARK PUBLIC LIBRARY

3009 Center St. | Deer Park, TX 77536 | 281-478-7208 [| http://www.deerparktx.gov/library](http://www.deerparktx.gov/library) Adapted, with permission, from [Denver Public Library](https://www.denverlibrary.org/)'s [Computer Class](https://www.denverlibrary.org/ctc-classes) curriculum 1.13.2018